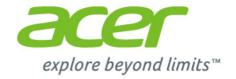

# Iconia | W4

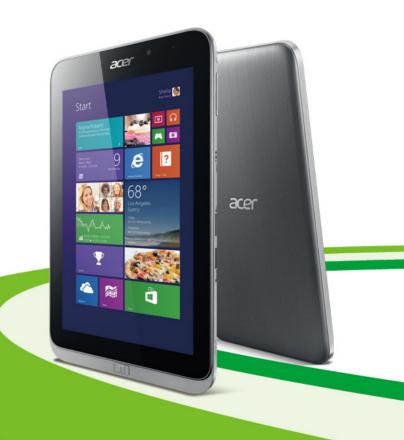

User's Manual © September 2013 All Rights Reserved.

Iconia W4 User's Manual

This manual covers: Iconia W4-820

This revision: 2013

### Sign up for an Acer ID and enable Acer Remote Files

Open the Acer Portal from the *Start* screen to sign up for an Acer ID or sign in if you already have an Acer ID.

#### There are three great reason for you to get an Acer ID:

- Remotely access your PC from your other devices with our free Acer Remote Files app
- · Get the latest Acer offers and product information
- Register your Acer device for warranty service

For more information please visit the AcerCloud website:

www.acer.com/acercloud

| Model number:      |  |
|--------------------|--|
| Serial number:     |  |
| Date of purchase:  |  |
| Place of purchase: |  |

| / |
|---|

### TABLE OF CONTENTS

| Safety and comfort                      | 5    | Entering passwords                                                       | 42   |
|-----------------------------------------|------|--------------------------------------------------------------------------|------|
| First things first                      | 12   |                                                                          | 44   |
| Your guides                             | . 12 | Saving power                                                             | . 44 |
| Basic care and tips for using your      |      | Battery pack                                                             | 46   |
| computer                                | . 12 | Battery characteristics                                                  | . 46 |
| Turning your computer on and off        |      | Charging the battery                                                     |      |
| Taking care of your computer            |      | Optimizing battery life                                                  | 47   |
| Taking care of your AC adapter          |      | Checking the battery level                                               | 48   |
| Cleaning and servicing                  |      | Battery-low warning                                                      | 48   |
| Your Acer tablet PC tour                | 15   | Micro USB                                                                | 50   |
| Tablet PC  Top view                     |      | HDMI Micro                                                               | 51   |
| Left/right views                        |      | Frequently asked questions                                               | 53   |
| Bottom view                             |      | Requesting service                                                       |      |
| Front view                              |      | Tips and hints for using Windows 8                                       |      |
| Back view                               | 18   | How do I get to Start?                                                   |      |
| Recovery                                | 19   | What are "Charms?"                                                       | 57   |
| Creating a recovery backup              | . 19 | What are ename.                                                          | 01   |
| Creating a drivers and applications     |      |                                                                          |      |
| backup                                  | . 21 | Can I boot directly to the desktop?                                      |      |
| Recovering your system                  |      | How do I jump between apps?<br>How do I turn off my computer?            |      |
| Reinstalling drivers and applications   |      | How do I turn on my computer?                                            |      |
| Returning to an earlier system snapshot |      | How do I personalize my computer?                                        |      |
| Returning your system to its factory    |      | Where are my apps?                                                       |      |
| condition                               |      | What is a Microsoft ID (account)?                                        | 62   |
| Recovering from Windows                 |      | How do I add a favorite to Internet                                      |      |
| Recovering from a recovery backup       | 30   | Explorer?                                                                |      |
| Connecting to the Internet              | 34   | How do I check for Windows updates?<br>Where can I get more information? |      |
| Connecting wirelessly                   | . 34 | Troubleshooting                                                          |      |
| Connecting to a wireless LAN            | 34   | Troubleshooting tips                                                     |      |
| Connecting to a 3G network              | 35   | Error messages                                                           |      |
| Using a Bluetooth connection            | 36   | <b>G</b>                                                                 |      |
| Enabling and disabling Bluetooth        |      |                                                                          |      |
| Enabling Bluetooth from Windows 8       |      | Internet and online security                                             | 66   |
| Adding a Bluetooth device               |      | First steps on the net                                                   | . 66 |
| _                                       |      | Protecting your computer                                                 |      |
| BIOS utility                            | 41   | Choose an Internet Service Provider                                      |      |
| Boot sequence                           |      | Network connections                                                      |      |
| Setting passwords                       | . 41 | Surf the Net!                                                            |      |
| Securing your computer                  | 42   | Security                                                                 |      |
| Using passwords                         |      | Regulations and safety notices                                           | 77   |
| Ourig passwords                         | . 74 |                                                                          |      |

4 - Table of contents

### SAFETY AND COMFORT

#### **SAFETY INSTRUCTIONS**

Read these instructions carefully. Keep this document for future reference. Follow all warnings and instructions marked on the product.

#### Turning the product off before cleaning

Unplug this product from the wall outlet before cleaning. Do not use liquid cleaners or aerosol cleaners. Use a damp cloth for cleaning.

#### WARNINGS

#### Accessing the power cord

Be sure that the power outlet you plug the power cord into is easily accessible and located as close to the equipment operator as possible. When you need to disconnect power to the equipment, be sure to unplug the power cord from the electrical outlet.

#### Disconnecting the power source

Observe the following guidelines when connecting and disconnecting power to the power supply unit:

Install the power supply unit before connecting the power cord to the AC power outlet.

Unplug the power cord before removing the power supply unit from the computer.

If the system has multiple sources of power, disconnect power from the system by unplugging all power cords from the power supplies.

#### Using electrical power

- This product should be operated from the type of power indicated on the marking label. If you are not sure of the type of power available, consult your dealer or local power company.
- Do not allow anything to rest on the power cord. Do not locate this product where people will walk on the cord.
- If an extension cord is used with this product, make sure that the total ampere rating of the
  equipment plugged into the extension cord does not exceed the extension cord ampere
  rating. Also, make sure that the total rating of all products plugged into the wall outlet does
  not exceed the fuse rating.
- Do not overload a power outlet, strip or receptacle by plugging in too many devices. The overall system load must not exceed 80% of the branch circuit rating. If power strips are used, the load should not exceed 80% of the power strip's input rating.
- This product's AC adapter is equipped with a three-wire grounded plug. The plug only fits in a grounded power outlet. Make sure the power outlet is properly grounded before inserting the AC adapter plug. Do not insert the plug into a non-grounded power outlet. Contact your electrician for details.
- Warning! The grounding pin is a safety feature. Using a power outlet that is not properly grounded may result in electric shock and/or injury.
- Note: The grounding pin also provides good protection from unexpected noise produced by other nearby electrical devices that may interfere with the performance of this product.

- The system can be powered using a wide range of voltages; 100 to 120 or 220 to 240 V AC. The power cord included with the system meets the requirements for use in the country/ region where the system was purchased. Power cords for use in other countries/regions must meet the requirements for that country/region. For more information on power cord requirements, contact an authorized reseller or service provider.

#### Protecting your hearing

- Warning! Permanent hearing loss may occur if earphones or headphones are used at high volume for prolonged periods of time.

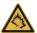

To protect your hearing, follow these instructions.

- Increase the volume gradually until you can hear clearly and comfortably.
- Do not increase the volume level after your ears have adjusted.
- Do not listen to music at high volumes for extended periods.
- Do not increase the volume to block out noisy surroundings.
- Decrease the volume if you can't hear people speaking near you.

#### General

- Do not use this product near water.
- Do not place this product on an unstable cart, stand or table. If the product falls, it could be seriously damaged.
- Slots and openings are provided for ventilation to ensure reliable operation of the product and to protect it from overheating. These openings must not be blocked or covered. The openings should never be blocked by placing the product on a bed, sofa, rug or other similar surface. This product should never be placed near or over a radiator or heat register, or in a built-in installation unless proper ventilation is provided.
- Never push objects of any kind into this product through cabinet slots as they may touch dangerous voltage points or short-out parts that could result in a fire or electric shock. Never spill liquid of any kind onto or into the product.
- To avoid damage of internal components and to prevent battery leakage, do not place the product on a vibrating surface.
- Never use it under sporting, exercising, or any vibrating environment which will probably cause unexpected short current or damage rotor devices, HDD, Optical drive, and even exposure risk from lithium battery pack.
- The bottom surface, areas around ventilation openings and AC adapter may get hot. To avoid injury, ensure they do not come in contact with your skin or body.
- Your device and its enhancements may contain small parts. Keep them out of the reach of small children.

#### Product servicing

Do not attempt to service this product yourself, as opening or removing covers may expose you to dangerous voltage points or other risks. Refer all servicing to qualified service personnel.

Unplug this product from the wall outlet and refer servicing to qualified service personnel when:

- The power cord or plug is damaged, cut or frayed.
- Liquid was spilled into the product.
- The product was exposed to rain or water.
- The product has been dropped or the case has been damaged.
- The product exhibits a distinct change in performance, indicating a need for service.
- The product does not operate normally after following the operating instructions.

 Note: Adjust only those controls that are covered by the operating instructions, since improper adjustment of other controls may result in damage and will often require extensive work by a qualified technician to restore the product to normal condition.

#### Guidelines for safe battery usage

This computer uses a Lithium-ion or Lithium-polymer battery. Do not use it in a humid, wet or corrosive environment. Do not put, store or leave your product in or near a heat source, in a high temperature location, in strong direct sunlight, in a microwave oven or in a pressurized container, and do not expose it to temperatures over 60° C (140° F). Failure to follow these guidelines may cause the battery to leak acid, become hot, explode or ignite and cause injury and/or damage.

Do not pierce, open or disassemble the battery. If the battery leaks and you come into contact with the leaked fluids, rinse thoroughly with water and seek medical attention immediately.

For safety reasons, and to prolong the lifetime of the battery, charging will not occur at temperatures below 0° C (32° F) or above 40° C (104° F).

The full performance of a new battery is achieved only after two or three complete charge and discharge cycles. The battery can be charged and discharged hundreds of times, but it will eventually wear out. When the operation time becomes noticeably shorter than normal, refer to qualified service personnel. Use only the approved batteries, and recharge your battery only with the approved chargers designated for this device.

Never use any charger or battery that is damaged.

The capacity and lifetime of the battery will be reduced if the battery is left in hot or cold places, such as in a closed car in summer or winter. Always try to keep the battery between 15°C and 25°C (59°F and 77°F). A device with a hot or cold battery may not work temporarily, even when the battery is fully charged. Battery performance is especially limited in temperatures well below freezing.

Do not dispose of batteries in a fire as they may explode. Batteries may also explode if damaged. Dispose of batteries according to local regulations. Please recycle when possible. Do not dispose as household waste.

- Note: Please refer to www.acer.com for battery shipping documents.
- Warning! Batteries may explode if not handled properly. Do not disassemble or dispose of them in fire. Keep them away from children. Follow local regulations when disposing of used batteries.

#### RADIO FREQUENCY INTERFERENCE

 Warning! For safety reasons, turn off all wireless or radio transmitting devices when using your laptop under the following conditions. These devices may include, but are not limited to: wireless LAN (WLAN), Bluetooth and/or 3G.

Remember to follow any special regulations in force in any area, and always switch off your device when its use is prohibited or when it may cause interference or danger. Use the device only in its normal operating positions. This device meets RF exposure guidelines when used normally, and it and its antenna are positioned at least 1.5 centimeters (5/8 inch) away from your body. It should not contain metal and you should position the device the above-stated distance from your body. To successfully transmit data files or messages, this device requires a good quality connection to the network. In some cases, transmission of data files or messages may be delayed until such a connection is available. Ensure that the above separation distance instructions are followed until the transmission is completed. Parts of the device are magnetic. Metallic materials may be attracted to the device, and persons with hearing aids should not hold the device to the ear with the hearing aid. Do not place credit cards or other magnetic storage media near the device, because information stored on them may be erased.

#### MEDICAL DEVICES

Operation of any radio transmitting equipment, including wireless phones, may interfere with the functionality of inadequately protected medical devices. Consult a physician or the manufacturer of the medical device to determine if they are adequately shielded from external RF energy or if you have any questions. Switch off your device in health care facilities when any regulations posted in these areas instruct you to do so. Hospitals or health care facilities may be using equipment that could be sensitive to external RF transmissions.

**Pacemakers.** Pacemaker manufacturers recommend that a minimum separation of 15.3 centimeters (6 inches) be maintained between wireless devices and a pacemaker to avoid potential interference with the pacemaker. These recommendations are consistent with the independent research by and recommendations of Wireless Technology Research. Persons with pacemakers should do the following:

- Always keep the device more than 15.3 centimeters (6 inches) from the pacemaker
- Not carry the device near your pacemaker when the device is switched on. If you suspect interference, switch off your device, and move it.

**Hearing aids.** Some digital wireless devices may interfere with some hearing aids. If interference occurs, consult your service provider.

#### **VEHICLES**

RF signals may affect improperly installed or inadequately shielded electronic systems in motor vehicles such as electronic fuel injection systems, electronic anti-skid (anti-lock) braking systems, electronic speed control systems, and air bag systems. For more information, check with the manufacturer, or its representative, of your vehicle or any equipment that has been added. Only qualified personnel should service the device, or install the device in a vehicle. Faulty installation or service may be dangerous and may invalidate any warranty that may apply to the device. Check regularly that all wireless equipment in your vehicle is mounted and operating properly. Do not store or carry flammable liquids, gases, or explosive materials in the same compartment as the device, its parts, or enhancements. For vehicles equipped with an air bag, remember that air bags inflate with great force. Do not place objects, including installed or portable wireless equipment in the area over the air bag or in the air bag deployment area. If in-vehicle wireless equipment is improperly installed, and the air bag inflates, serious injury could result. Using your device while flying in aircraft is prohibited. Switch off your device before boarding an aircraft. The use of wireless teledevices in an aircraft may be dangerous to the operation of the aircraft, disrupt the wireless telephone network, and may be illegal.

#### POTENTIALLY EXPLOSIVE ENVIRONMENTS

Switch off your device when in any area with a potentially explosive atmosphere and obey all signs and instructions. Potentially explosive atmospheres include areas where you would normally be advised to turn off your vehicle engine. Sparks in such areas could cause an explosion or fire resulting in bodily injury or even death. Switch off the device at refueling points such as near gas pumps at service stations. Observe restrictions on the use of radio equipment in fuel depots, storage, and distribution areas; chemical plants; or where blasting operations are in progress. Areas with a potentially explosive atmosphere are often, but not always, clearly marked. They include below deck on boats, chemical transfer or storage facilities, vehicles using liquefied petroleum gas (such as propane or butane), and areas where the air contains chemicals or particles such as grain, dust or metal powders. Do not switch the computer on when wireless phone use is prohibited or when it may cause interference or danger.

#### **EMERGENCY CALLS**

 Warning! You cannot make emergency calls through this device. To make an emergency call you shall dial out through your mobile phone or other telephone call system.

#### **DISPOSAL INSTRUCTIONS**

Do not throw this electronic device into the trash when discarding. To minimize pollution and ensure utmost protection of the global environment, please recycle. For more information on the Waste from Electrical and Electronics Equipment (WEEE) regulations, visit www.acer-group.com/public/Sustainability/sustainability01.htm

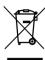

#### TIPS AND INFORMATION FOR COMFORTABLE USE

Computer users may complain of eyestrain and headaches after prolonged use. Users are also at risk of physical injury after long hours of working in front of a computer. Long work periods, bad posture, poor work habits, stress, inadequate working conditions, personal health and other factors greatly increase the risk of physical injury.

Incorrect computer usage may lead to carpal tunnel syndrome, tendonitis, tenosynovitis or other musculoskeletal disorders. The following symptoms may appear in the hands, wrists, arms, shoulders, neck or back:

- Numbness, or a burning or tingling sensation.
- Aching, soreness or tenderness.
- Pain, swelling or throbbing.
- Stiffness or tightness.
- Coldness or weakness.

If you have these symptoms, or any other recurring or persistent discomfort and/or pain related to computer use, consult a physician immediately and inform your company's health and safety department.

The following section provides tips for more comfortable computer use.

#### Finding your comfort zone

Find your comfort zone by adjusting the viewing angle of the monitor, using a footrest, or raising your sitting height to achieve maximum comfort. Observe the following tips:

- Refrain from staying too long in one fixed posture.
- Avoid slouching forward and/or leaning backward.
- Stand up and walk around regularly to remove the strain on your leg muscles.
- Take short rests to relax your neck and shoulders.
- Avoid tensing your muscles or shrugging your shoulders.
- Install the external display, keyboard and mouse properly and within comfortable reach.
- If you view your monitor more than your documents, place the display at the center of your desk to minimize neck strain.

#### Taking care of your vision

Long viewing hours, wearing incorrect glasses or contact lenses, glare, excessive room lighting, poorly focused screens, very small typefaces and low-contrast displays could stress your eyes. The following sections provide suggestions on how to reduce eyestrain.

#### Eyes

- Rest your eyes frequently.
- Give your eyes regular breaks by looking away from the monitor and focusing on a distant point.

- Blink frequently to keep your eyes from drying out.

#### Display

- Keep vour display clean.
- Keep your head at a higher level than the top edge of the display so your eyes point downward when looking at the middle of the display.
- Adjust the display brightness and/or contrast to a comfortable level for enhanced text readability and graphics clarity.
- Eliminate glare and reflections by:
  - placing your display in such a way that the side faces the window or any light source, minimizing room light by using drapes, shades or blinds.
  - using a task light,
  - changing the display's viewing angle.
  - using a glare-reduction filter,
  - using a display visor, such as a piece of cardboard extended from the display's top front edge.
- Avoid adjusting your display to an awkward viewing angle.
- Avoid looking at bright light sources for extended periods of time.

#### Developing good work habits

The following work habits make computer use more relaxing and productive:

- Take short breaks regularly and often.
- Perform some stretching exercises.
- Breathe fresh air as often as possible.
- Exercise regularly and maintain a healthy body.
- Warning! We do not recommend using the computer on a couch or bed. If this is unavoidable, work for only short periods, take breaks regularly, and do some stretching exercises.
- Note: For more information, please refer to "Regulations and safety notices" on page 70.

#### **ENVIRONMENT**

#### **Temperature**

- Operating: 5 °C to 35 °C
- Non-operating: -20 °C to 65 °C

#### **Humidity (non-condensing)**

- Operating: 20% to 80%
- Non-operating: 20% to 80%

## **Getting started...**

### In this section you will find:

- · Useful information on caring for your computer and your health
- · Where to find the power button, ports and connectors
- · How to create recovery backups
- · Guidelines for connecting to a network and using Bluetooth
- · Information on using Acer's bundled software

### FIRST THINGS FIRST

We would like to thank you for making this Acer notebook your choice for meeting your mobile computing needs.

### Your guides

To help you use your Acer notebook, we have designed a set of guides:

First off, the **Setup Guide** helps you get started with setting up your computer.

The **Quick Guide** introduces you to the basic features and functions of your new computer. For more on how your computer can help you to be more productive, please refer to the **User's Manual**. This guide contains detailed information on such subjects as system utilities, data recovery, expansion options and troubleshooting. In addition it contains general regulations and safety notices for your notebook. It is available from the desktop; double-click the Help icon and click **User's Manual** in the menu that opens.

### Basic care and tips for using your computer

### Turning your computer on and off

To turn the power off, do any of the following:

Use the Windows shutdown command: Press the Windows key +
 C>, click Settings > Power then click Shut Down.

If you need to power down the computer for a short while, but don't want to completely shut it down, you can put it into *Hibernate* by pressing the power button.

You can also put the computer in sleep mode by pressing the sleep hotkey  $\langle Fn \rangle + \langle W \rangle$ .

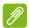

#### Note

If you cannot power off the computer normally, press and hold the power button for more than four seconds to shut down the computer. If you turn off the computer and want to turn it on again, wait at least two seconds before powering up.

### Taking care of your computer

Your computer will serve you well if you take care of it.

- Do not expose the computer to direct sunlight. Do not place it near sources of heat, such as a radiator.
- Do not expose the computer to temperatures below 0° C (32° F) or above 50° C (122° F).
- Do not subject the computer to magnetic fields.
- Do not expose the computer to rain or moisture.
- Do not spill water or any liquid on the computer.
- Do not subject the computer to heavy shock or vibration.
- Do not expose the computer to dust or dirt.
- Never place objects on top of the computer.
- Do not slam the computer display when you close it.
- Never place the computer on uneven surfaces.

### Taking care of your AC adapter

Here are some ways to take care of your AC adapter:

- · Do not connect the adapter to any other device.
- Do not step on the power cord or place heavy objects on top of it.
   Carefully route the power cord and any cables away from foot traffic.
- When unplugging the power cord, do not pull on the cord itself but pull on the plug.
- The total ampere ratings of the equipment plugged in should not exceed the ampere rating of the cord if you are using an extension

cord. Also, the total current rating of all equipment plugged into a single wall outlet should not exceed the fuse rating.

### Cleaning and servicing

When cleaning the computer, follow these steps:

- 1. Turn off the computer.
- 2. Disconnect the AC adapter.
- 3. Use a soft, moist cloth. Do not use liquid or aerosol cleaners.

If either of the following occurs:

- The computer has been dropped or the body has been damaged;
- The computer does not operate normally

Please refer to Frequently asked questions on page 53.

### YOUR ACER TABLET PC TOUR

After setting up your tablet as illustrated in the Setup Guide, let us show you around your new Acer computer.

You can enter information into you new computer with the touchscreen.

### **Tablet PC**

The following images will show views of your tablet computer.

### Top view

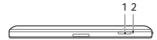

| No. | Item               | Description                                                                                                    |
|-----|--------------------|----------------------------------------------------------------------------------------------------|
| 1   | Power button       | Press to turn the tablet on; press again to place the tablet in Sleep mode. Press and hold to turn the tablet off. |
| 2   | Charging indicator | Indicates the tablet's charging status.                                                                            |

### LED Indicators

| LED color | State  | Description                                   |
|-----------|--------|-----------------------------------------------|
| Blue      | Steady | The computer is fully charged and plugged in. |
| Amber     | Steady | The computer is charging and plugged in.      |

### Left/right views

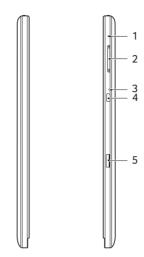

| No. | Item                    | Description                                                             |
|-----|-------------------------|-------------------------------------------------------------------------|
| 1   | Microphone              | Internal microphone for sound recording.                                |
| 2   | Volume key              | Press to increase or decrease volume.                                   |
| 3   | Reset pinhole           | Insert a straightened-out paperclip into the hole to reboot the tablet. |
| 4   | HDMI Micro<br>Connector | Supports high-definition digital video connections.                     |
| 5   | MicroSD card slot       | Insert a microSD card into this slot.                                   |

### **Bottom view**

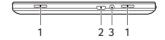

| No. | Item                   | Description                                                                                                    |
|-----|------------------------|----------------------------------------------------------------------------------------------------|
| 1   | Speakers               | Deliver stereo audio output.                                                                                               |
| 2   | Micro USB<br>connector | Connects to USB devices.  A Micro USB to USB adapter is needed to connect to USB devices.  Also used to charge the device. |

| No. | Item                    | Description                                                                          |
|-----|-------------------------|--------------------------------------------------------------------------------------|
| 3   | Headset/speaker<br>jack | Connects to audio devices (e.g., speakers, headphones) or a headset with microphone. |

### Front view

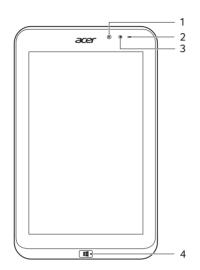

| No. | Item                   | Description                                                                                      |
|-----|------------------------|--------------------------------------------------------------------------------------------------|
| 1   | Light sensor           | Detects ambient light and automatically adjusts screen brightness.  Not available on all models. |
| 2   | Integrated webcam      | 2-megapixel camera for video communication.                                                      |
| 3   | Camera indicator light | Lights up when camera is active.  Not available on all models.                                   |
| 4   | Windows key            | Press once to open the Start menu.                                                               |

**Note**: Display orientation may be fixed when apps designed for a specific orientation are running. These include games and other full-screen apps. When making video calls, you should always hold the tablet in landscape orientation.

### **Back view**

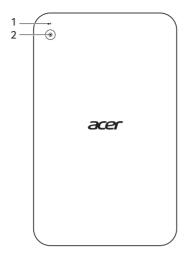

| No. | Item                   | Description                                                    |
|-----|------------------------|----------------------------------------------------------------|
| 1   | Camera indicator light | Lights up when camera is active.  Not available on all models. |
| 2   | Camera                 | 5-megapixel camera for taking high-<br>resolution images       |

### RECOVERY

If you are having trouble with your computer, and the frequently asked questions (see Frequently asked questions on page 53) do not help, you can 'recover' your computer - i.e. return it to an earlier state.

This section describes the recovery tools available on your computer. Acer provides *Acer Recovery Management*, which allows you to create a *recovery backup*, a *drivers and applications backup*, and to start recovery options, either using Windows tools, or the recovery backup.

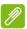

#### Note

Acer Recovery Management is only available with a pre-installed Windows operating system.

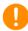

#### **Important**

We recommend that you create a Recovery Backup and Drivers and Applications Backup and as soon as possible. In certain situations a full recovery will require a USB recovery backup.

### Creating a recovery backup

To reinstall from a USB storage drive, you must first create a recovery backup. The recovery backup includes the entire original contents of your computer's hard drive, including Windows and all factory-loaded software and drivers. Using this backup will restore your computer to the same state as when you purchased it, while giving you an option to retain all settings and personal data.

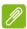

#### Note

Since the recovery backup requires at least 16 GB of storage after formatting, it is recommended to use a USB drive with a capacity of 32 GB or larger.

1. From *Start*, type 'Recovery' and then click **Acer Recovery Management** in the list of apps.

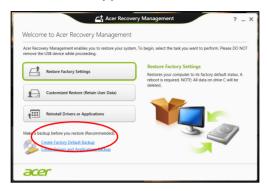

2. Click **Create Factory Default Backup**. The *Recovery Drive* window opens.

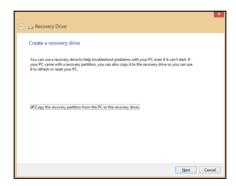

Make sure Copy contents from the recovery partition to the recovery drive is selected. This provides the most complete and safest recovery backup.

3. Plug in the USB drive then click **Next**.

 Since the recovery backup requires at least 16 GB of storage after formatting, it is recommended to use a USB drive with a capacity of 32 GB or larger.

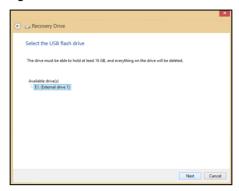

- 4. You will be shown the backup progress on the screen.
- 5. Follow the process until it completes.
- 6. After creating the recovery backup, you can choose to delete the recovery information on your computer. If you delete this information, you can only use the USB recovery backup to restore your computer, if you lose or erase the USB drive, you cannot restore your computer.
- 7. Unplug the USB drive and label it clearly.

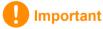

Write a unique, descriptive label on the backup, such as 'Windows Recovery Backup'. Make sure you keep the backup in a safe place that you will remember.

### Creating a drivers and applications backup

To create a Drivers and Applications Backup, that contains the factory-loaded software and drivers needed by your computer, you

may use either a USB storage drive or, if your computer features a DVD recorder, one or more blank recordable DVDs.

1. From *Start*, type 'Recovery' and then click **Acer Recovery Management** in the list of apps.

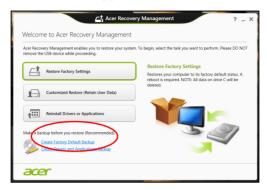

2. Click Create Drivers and Applications Backup.

Plug in the USB drive or insert a blank DVD into the optical drive, then click **Next**.

• If you are using a USB drive, make sure your USB drive has enough capacity before continuing.

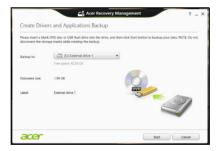

 If using DVDs, it will also show the number of blank, recordable discs you will need to complete the recovery discs. Make sure that you have the required number of identical, blank discs.

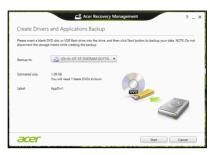

- 3. Click **Start** to copy files. You will be shown the backup progress on the screen.
- 4. Follow the process until it completes:
  - If you are using optical discs, the drive ejects each disc as it completes burning it. Remove the disc from the drive and mark it with a permanent marker.
    - If multiple discs are required, insert a new disc when prompted, then click  $\mathbf{OK}$ . Continue until the process is complete.
  - If you are using a USB drive, unplug the drive and label it clearly.
     Important: Write a unique, descriptive label on each backup, such as 'Drivers and Applications Backup'. Make sure you keep the backup in a safe place that you will remember.

### Recovering your system

To recover your system:

1. Perform minor fixes.

If only one or two items of software or hardware have stopped working correctly, the problem may be solved by reinstalling the software or the device drivers.

To reinstall software and drivers that were pre-installed at the factory, see Reinstalling drivers and applications on page 24.

For instructions on reinstalling software and drivers that were not pre-installed, see that product's documentation or support Web site.

2. Revert to a previous system condition.

If reinstalling software or drivers does not help, then the problem

may be solved by returning your system to a previous state when everything was working correctly.

For instructions, see Returning to an earlier system snapshot on page 26.

- 3. Reset your operating system.
  - If nothing else has solved the problem and you want to reset your system, but keep your user information, see Returning your system to its factory condition on page 27.
- 4. Reset your system to its factory condition.

  If nothing else has solved the problem and you want to reset your system to factory condition, see Returning your system to its factory condition on page 27.

### Reinstalling drivers and applications

As a troubleshooting step, you may need to reinstall the applications and device drivers that came pre-installed on your computer from the factory. You can reinstall using either your hard drive or the backup you have created.

- Other applications If you need to reinstall software that did not come pre-installed on your computer, you need to follow that software's installation instructions.
- New device drivers If you need to reinstall device drivers that did not come pre-installed on your computer, follow the instructions provided with the device.

If you are reinstalling using Windows and the recovery information stored on your computer:

1. From *Start*, type 'Recovery' and then click **Acer Recovery Management** in the list of apps.

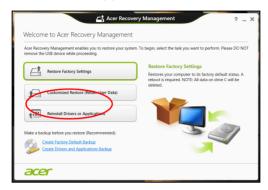

- 2. Click Reinstall Drivers or Applications.
- You should see the Contents section of the Acer Resource Center.

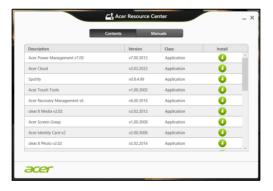

Images for reference only.

4. Click the **install** icon for the item you want to install, then follow the onscreen instructions to complete the installation. Repeat this step for each item you want to reinstall.

**U** 

If you are reinstalling from a Drivers and Applications Backup on a DVD or USB drive:

- Insert the **Drivers and Applications Backup** into the disc drive or connect it to a free USB port.
  - · If you inserted a DVD wait for Acer Resource Center to start.

- If Acer Resource Center does not start automatically, press the Windows key + <E>, then double-click on the optical drive icon.
- If you are using a USB drive, press the Windows key + <E>, then
  double-click on the drive that contains the backup. Double-click
  on ResourceCenter.
- 2. You should see the **Contents** section of the **Acer Resource Center**.

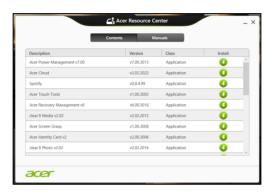

Images for reference only.

3. Click the **install** icon for the item you want to install, then follow the onscreen prompts to complete the installation. Repeat this step for each item you want to reinstall.

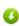

### Returning to an earlier system snapshot

Microsoft System Restore periodically takes a 'snapshot' of your system settings and saves them as restore points. In most cases of hard-to-resolve software problems, you can return to one of these restore points to get your system running again.

Windows automatically creates an additional restore point each day, and also each time you install software or device drivers.

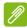

#### **Note**

For more information about using Microsoft System Restore, from Start, type 'Help' and then click Help and Support in the list of apps. Type 'Windows system restore' in the Search Help box, then press **Enter**.

### Returning to a restore point

- 1. From *Start*, type 'Control Panel' and then click **Control Panel** in the list of apps.
- 2. Click **System and Security** > **Action Center**, then click **Recovery** at the bottom of the window.
- 3. Click Open System Restore, then Next.
- 4. Click the latest restore point (at a time when your system worked correctly), click **Next**, then **Finish**.
- 5. A confirmation window appears; click Yes. Your system is restored using the restore point you specified. This process may take several minutes, and may restart your computer.

### Returning your system to its factory condition

If your computer experiences problems that are not recoverable by other methods, you may need to reinstall everything to return your system to its factory condition. You can recover from either your hard drive or the recovery backup you have created.

- If you can still run Windows and have not deleted the recovery partition, see Recovering from Windows on page 27.
- If you cannot run Windows, your original hard drive has been completely re-formatted or you have installed a replacement hard drive, see Recovering from a recovery backup on page 30.

### **Recovering from Windows**

Start Acer Recovery Management:

• From *Start*, type 'Recovery' and then click **Acer Recovery Management** in the list of apps.

Two options are available, **Restore Factory Settings** (Reset my PC) or **Customized Restore** (Refresh my PC).

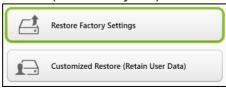

Restore Factory Settings deletes everything on your hard drive, then reinstalls Windows and all software and drivers that were pre-installed on your system. If you can access important files on your hard drive, back them up now. See Restore Factory Settings with Acer Recovery Management on page 28.

**Customized Restore** will attempt to retain your files (user data) but will reinstall all software and drivers. Software installed since you purchased your PC will be removed (except software installed from the Windows Store). **See Customized Restore with Acer Recovery Management on page 30**.

Restore Factory Settings with Acer Recovery Management

1. Click Restore Factory Settings.

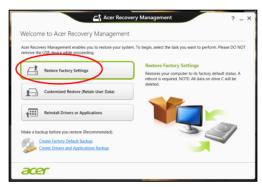

2. The **Reset your PC** window opens.

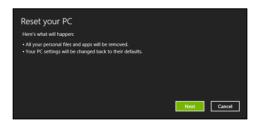

Images for reference only.

- 3. Click **Next**, then choose how to erase your files:
  - a. **Just remove my files** quickly erases all files before restoring your computer and takes about 30 minutes.

- b. **Fully clean the drive** completely cleans the drive after each file is erased, so no files can be viewed after the recovery. Cleaning the drive takes much longer, up to 5 hours, but is much more secure as old files are completely removed.
- 4. Click Reset.
- 5. The recovery process begins by restarting your computer, then continues by copying files to your hard drive.
- 6. After the recovery has finished, you can start using your computer by repeating the first-start process.

#### Recovering from the hard drive during startup

- 1. Turn on your computer and press **<Alt>** + **<0>** during startup. A screen appears asking you to choose the keyboard layout.
- 2. Several options are now presented. Click Troubleshoot.
- 3. Click either Refresh your PC or Reset your PC.

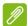

#### **Note**

"Refresh your PC" enables you to restore your computer to the default factory condition with files intact. "Reset your PC" completely removes all your files and resets your computer to factory settings.

4. Click **Next**. The process will take several minutes.

#### Customized Restore with Acer Recovery Management

1. Click Customized Restore (Retain User Data).

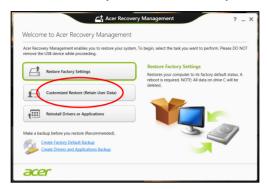

2. The Refresh your PC window opens.

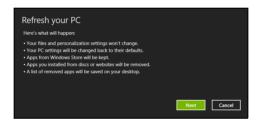

Images for reference only.

- 3. Click Next, then Refresh.
- 4. The recovery process begins by restarting your computer, then continues by copying files to your hard drive. This process takes about 30 minutes.

### Recovering from a recovery backup

To recover from a recovery backup on a USB drive:

- 1. Find your recovery backup.
- 2. If your computer does not have a built-in keyboard, make sure a keyboard is attached to your computer.
- 3. Plug in the USB drive and turn on your computer.
- 4. If it is not already enabled, you must enable the F12 Boot Menu:
  - a. Press <Fn> + <2> when starting your computer.

- b. Use the left or right arrow keys to select the Main menu.
- c. Press the down key until **F12 Boot Menu** is selected, press **<Fn>** +**<5>** to change this setting to **Enabled**.
- d. Use the left or right arrow keys to select the Exit menu.
- e. Depending on the type of BIOS your computer uses, select **Save Changes and Exit** or **Exit Saving Changes** and press **Enter**. Select **OK** or **Yes** to confirm.
- f. Your computer will restart.
- 5. During startup, press <**Fn>** + <**=>** to open the boot menu. The boot menu allows you to select which device to start from, select the USB drive.
  - a. Use your arrow keys to select **USB Device**, then press **Enter**.
  - b. Windows starts from the recovery backup instead of the normal startup process.
- 6. Select your keyboard type.
- 7. Select **Troubleshoot** and then choose the type of recovery to use:
  - a. Click Advanced then System Restore to start Microsoft System Restore:
    - Microsoft System Restore periodically takes a 'snapshot' of your system settings and saves them as restore points. In most cases of hard-to-resolve software problems, you can return to one of these restore points to get your system running again.
  - b. Click **Reset your PC** to start the reset process:
    - Reset your PC deletes everything on your hard drive, then reinstalls Windows and all software and drivers that were preinstalled on your system. If you can access important files on your hard drive, back them up now. See Reset your PC from the recovery backup on page 32.
  - c. Click Refresh your PC to start the refresh process: Refresh your PC will attempt to retain your files (user data) but will reinstall all software and drivers. Software installed since you purchased your PC will be removed (except software installed from the Windows Store). See Refresh your PC from the recovery backup on page 33.

#### Reset your PC from the recovery backup

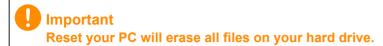

1. The **Reset your PC** window opens.

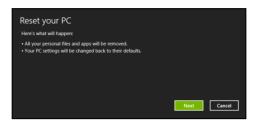

Images for reference only.

- 2. Click Next.
- 3. Select the operating system to recover (normally only one option is available).
- 4. Choose to keep any changes to the hard drive:
  - a. If you have deleted the recovery partition or otherwise changed the partitions on the hard drive and want to keep these changes, select No.
  - b. To completely restore your computer to Factory Settings, select **Yes**.
- 5. Choose how to erase your files:
  - a. **Just remove my files** quickly erases all files before restoring your computer and takes about 30 minutes.
  - b. Fully clean the drive completely cleans the drive after each file is erased, so no files can be viewed after the recovery. Cleaning the drive takes much longer, up to 5 hours, but is much more secure as old files are completely removed.
- 6. Click Reset.
- 7. After the recovery has finished, you can start using your computer by repeating the first-start process.

### Refresh your PC from the recovery backup

1. The Refresh your PC window opens.

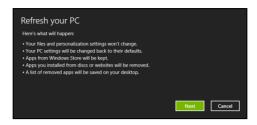

- 2. Click Next.
- 3. Select the operating system to recover (normally only one option is available).
- 4. Click Refresh.
- 5. The recovery process begins by restarting your computer, then continues by copying files to your hard drive. This process takes about 30 minutes.

### **CONNECTING TO THE INTERNET**

This chapter includes basic information on types of connections, and getting connected to the Internet. For detailed information, please refer to Network connections on page 68.

### **Connecting wirelessly**

### Connecting to a wireless LAN

A wireless LAN (or WLAN) is a *wireless local area network*, which can link two or more computers without using wires. Once connected to WLAN, you can access the Internet. You can also share files, other devices, and even your Internet connection itself.

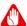

#### Warning

Using wireless devices while flying in aircraft may be prohibited. All wireless devices must be switched off before boarding an aircraft and during take-off, as they may be dangerous to the operation of the aircraft, disrupt communications, and even be illegal. You may turn on your computer's wireless devices only when informed that it is safe to do so by the cabin crew.

Your computer's wireless connection is turned on by default and Windows will detect and display a list of available networks during setup. Select your network and enter the password if required.

Acer notebook computers feature an *Airplane mode* hotkey that turns the network connection on or off. You can use the network management options to turn your wireless network on/off or control what is shared over the network. From the *Start* screen, start typing 'wireless' then select **Connect to a network** or **Change Wi-Fi settings**. Otherwise, open Internet Explorer and follow the instructions.

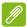

#### Note

Please refer to your Internet Service Provider (ISP) or router documentation for details on connecting to the Internet.

### Connecting to a 3G network

If your computer has a SIM slot, you can connect to the Internet using a 3G (cellular phone) network. To do this, you must have a compatible SIM card and a data contract with your cellular provider.

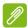

#### Note

Please contact your cellular provider for details on connecting to the Internet via 3G.

### USING A BLUETOOTH CONNECTION

Bluetooth is a technology enabling you to transfer data wirelessly over short distances between many different types of devices. Bluetoothenabled devices include computers, cell phones, tablets, wireless headsets, and keyboards.

To use Bluetooth, you must ensure the following:

- 1. Bluetooth is enabled on both devices.
- 2. Your devices are "paired" (or connected).

### **Enabling and disabling Bluetooth**

The Bluetooth adapter must be enabled on both devices. For your computer, this may be an external switch, a software setting, or a separate Bluetooth dongle plugged into the computer's USB port (if no internal Bluetooth adapter is available).

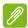

#### **Note**

Please check your devices owner's manual to determine how to turn on its Bluetooth adapter.

### **Enabling Bluetooth from Windows 8**

Bluetooth on your computer is disabled by default. To enable your computer's Bluetooth adapter, do the following:

- 1. Open the Charms and select Settings > Change PC Settings > Wireless, or press the Windows key + <W> and then type 'Wireless'; in the results, click on Wireless.
- 2. Click the toggle next to **Bluetooth** to enable/disable it.
- 3. Then, from the desktop notification area, click the Bluetooth icon, and select **Open Settings**.

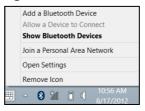

4. Select the Allow Bluetooth devices to find this computer check box, click Apply, and then click OK.

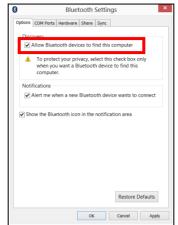

# Adding a Bluetooth device

Every new device must first be "paired" with your computer's Bluetooth adapter. This means it must first be authenticated for security purposes. You only need to pair once. After that, simply turning on the Bluetooth adapter of both devices will connect them.

From the notification area, click the Bluetooth icon, and select **Add a Bluetooth Device**.

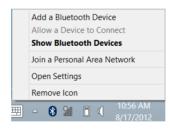

Click on the device you want to add.

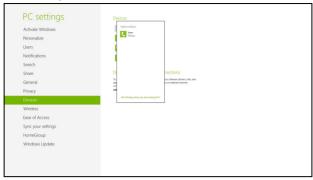

A code displays on your computer, which should match the code displayed on your device. Select **Yes**. Then, accept the pairing from your device.

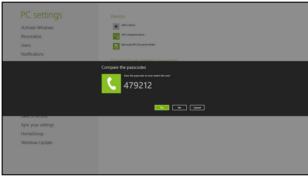

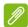

#### **Note**

Some devices using older versions of the Bluetooth technology require both devices to enter a PIN. In the case of one of the devices not having any inputs (as in a headset), the passcode is hardcoded into the device (usually "0000" or "1234"). Consult your device's user manual for more information.

Your device will show up in the list of devices if it was successfully paired. Open the Control Panel and under Hardware and Sound

click on **View devices and printers.** Right click on your device and select **Advanced Operations > Connect to operation window**.

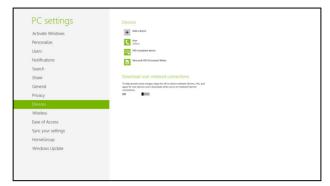

The operation window enables you to play music and audio from your device through your computer, send files to your device and change Bluetooth settings.

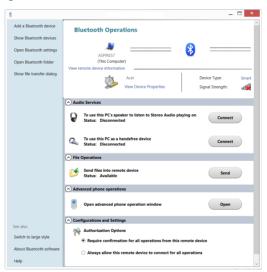

# Keeping your computer and data safe...

# In this section you will find:

- · How to secure your computer
- · Setting passwords
- · What you need to prepare when you're traveling
- · How to get the most out of your battery

# **BIOS UTILITY**

The BIOS utility is a hardware configuration program built into your computer's BIOS.

Your computer is already properly configured and optimized, and you do not normally need to run this utility. However, if you encounter configuration problems, you may need to run it.

To activate the BIOS utility, press <**Fn>** + <**2>** during the POST while the computer logo is being displayed.

# **Boot sequence**

To set the boot sequence in the BIOS utility, activate the BIOS utility, then select **Boot** from the categories listed at the top of the screen.

# **Setting passwords**

To set a password on boot, activate the BIOS utility, then select **Security** from the categories listed at the top of the screen. Find **Password on boot:** and use the  $\langle Fn \rangle + \langle 5 \rangle$  and  $\langle Fn \rangle + \langle 6 \rangle$  keys to enable this feature.

# SECURING YOUR COMPUTER

Your computer is a valuable investment that you need to take care of. Learn how to protect and take care of your computer.

# **Using passwords**

Passwords protect your computer from unauthorized access. Setting these passwords creates several different levels of protection for your computer and data:

- Supervisor Password prevents unauthorized entry into the BIOS utility. Once set, you must enter this password to gain access to the BIOS utility. See Setting passwords on page 50.
- User Password secures your computer against unauthorized use.
   Combine the use of this password with password checkpoints on boot-up and resume from Hibernation (if available) for maximum security.
- Password on Boot secures your computer against unauthorized use. Combine the use of this password with password checkpoints on boot-up and resume from Hibernation (if available) for maximum security.

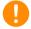

## **Important**

Do not forget your Supervisor Password! If you forget your password, please get in touch with your dealer or an authorized service center.

## **Entering passwords**

When a password is set, a password prompt appears in the center of the display screen.

- When the Supervisor Password is set, a prompt appears when you enter the BIOS utility.
- Type the Supervisor Password and press <Enter> to access the BIOS utility. If you enter the password incorrectly, a warning message appears. Try again and press <Enter>.
- When the User Password is set and the password on boot parameter is enabled, a prompt appears at boot-up.

 Type the User Password and press < Enter> to use the computer. If you enter the password incorrectly, a warning message appears. Try again and press < Enter>.

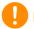

## **Important**

You have three chances to enter a password. If you fail to enter the password correctly after three tries, the system halts. Press and hold the power button for four seconds to shut down the computer. Then turn on the computer again, and try again.

# POWER MANAGEMENT

This computer has a built-in power management unit that monitors system activity. System activity refers to any activity involving one or more of the following devices: keyboard, mouse, hard disk, peripherals connected to the computer, and video memory. If no activity is detected for a period of time, the computer stops some or all of these devices in order to conserve energy.

# Saving power

## Disable Fast startup

Your computer uses Fast startup to start quickly, but also uses a small amount of power to check for signals to start. These checks will slowly drain your computer's battery.

If you prefer to reduce your computer's power requirements and environmental impact, turn off Fast startup:

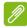

#### Note

If Fast startup is off, your computer will take longer to start from Sleep. Your computer will also not start if it receives an instruction to start over a network (Wake on LAN).

- 1. Open the desktop.
- 2. Click **Power Options** in the Notification area.
- 3. Select More Power Options.

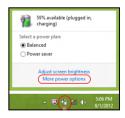

4. Select Choose what the power buttons do.

5. To access Shutdown Settings, select Change settings that are currently unavailable.

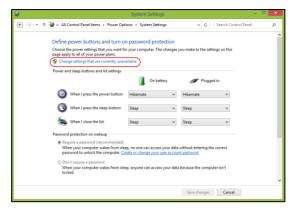

6. Scroll down and disable Turn on fast startup.

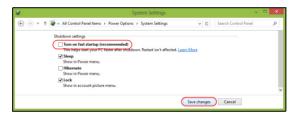

7. Select Save changes.

# **BATTERY PACK**

The computer uses an embedded Lithium battery that gives you long use between charges.

# **Battery characteristics**

The battery is recharged whenever you connect the computer to the AC adapter. Your computer supports charge-in-use, enabling you to recharge the battery while you continue to operate the computer. However, recharging with the computer turned off significantly reduces charge time.

The battery will come in handy when you travel or during a power failure.

# Charging the battery

Plug the AC adapter into the computer, and connect to a mains power outlet. You can continue to operate your computer on AC power while your battery is charging. However, charging the battery with the computer turned off significantly reduces charge time.

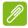

#### Note

You are advised to charge the battery before retiring for the day. Charging the battery overnight before traveling enables you to start the next day with a fully charged battery.

## Conditioning a new battery pack

Before you use a battery pack for the first time, there is a conditioning process that you should follow:

- 1. Connect the AC adapter and fully charge the battery.
- 2. Turn on the computer and complete setting up the operating system.
- 3. Disconnect the AC adapter.
- 4. Operate the computer using battery power.
- 5. Reconnect the AC adapter and fully charge the battery again.

Follow these steps again until the battery has been charged and discharged three times.

Use this conditioning process for all new batteries, or if a battery hasn't been used for a long time.

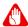

## Warning

Do not expose battery packs to temperatures below 0° C (32° F) or above 45° C (113° F). Extreme temperatures may adversely affect the battery pack.

The battery conditioning process ensures your battery accepts the maximum possible charge. Failure to follow this procedure will prevent you from obtaining the maximum battery charge, and will also shorten the effective lifespan of the battery.

In addition, the useful lifespan of the battery is adversely affected by the following usage patterns:

- · Using the computer on constant AC power.
- Not discharging and recharging the battery to its extremes, as described above.
- Frequent use; the more you use the battery, the faster it will reach the end of its effective life. An embedded battery has a life span of more than 1,000 charge/discharge cycles.

## Optimizing battery life

Optimizing battery life helps you get the most out of battery operation, prolonging the charge/recharge cycle and improving recharging efficiency. You are advised to follow the suggestions set out below:

- Use AC power whenever possible, reserving battery for mobile use.
- Remove accessories that are not being used (e.g. a USB disk drive), as they can continue to draw power.
- Store your PC in a cool, dry place. The recommended temperature is 10° C (50° F) to 30° C (86° F). Higher temperatures cause the battery to self-discharge faster.
- Excessive recharging decreases the battery life.
- Look after your AC adapter and battery.

# Checking the battery level

The power meter indicates the current battery level. Rest the cursor over the battery/power icon on the taskbar to see the battery's present charge level.

## **Battery-low warning**

When using battery power pay attention to the power meter.

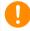

## **Important**

Connect the AC adapter as soon as possible after the battery-low warning appears. Data may be lost if the battery is allowed to become fully depleted and the computer shuts down.

When the battery-low warning appears, the recommended course of action depends on your situation:

| Situation         | Recommended Action                                                 |
|-------------------|--------------------------------------------------------------------|
|                   | Plug the AC adapter into the computer, and                         |
| The AC adapter    | then connect to the main power supply.                             |
| and a power       | 2. Save all necessary files.                                       |
| outlet are        | 3. Resume work.                                                    |
| available.        | Turn off the computer if you want to recharge the battery rapidly. |
| The AC adapter    | Save all necessary files.                                          |
| or a power outlet | 2. Close all applications.                                         |
| is unavailable.   | 3. Turn off the computer.                                          |

# Ports and connectors...

# In this section you will find:

· Information on the ports and connectors fitted to your computer

# MICRO USB

The USB (Universal Serial Bus) port is a high-speed serial bus which allows you to connect USB peripherals without taking up system resources.

The Micro USB port provides a compact port that is compatible with USB 2.0 devices.

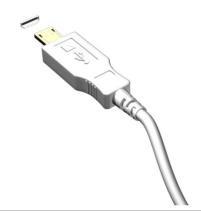

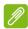

## Note

A Micro USB-to-USB adapter is needed to connect to USB devices that use a full-sized connector. The adapter is only included with some models. If your computer is not supplied with one, you will need to purchase one separately.

# **HDMI** MICRO

HDMI (High-Definition Multimedia Interface) is a high-quality, digital audio/video interface. HDMI allows you to connect any compatible digital audio/video source, such as your computer, a set-top box, DVD player, and audio/video receiver to any compatible digital audio and/or video monitor, such as a digital television (DTV) with a single cable.

The single cable keeps everything neat and tidy while ensuring easy connection and the best audio and visual quality.

HDMI Micro delivers the same high-quality playback as standard HDMI, with a slimmer connector, ideal for use in slim-and-light notebooks and tablet computers.

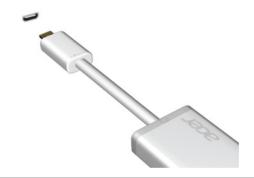

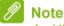

An HDMI Micro-to-HDMI adapter is included with certain models.

# Got a question?

# In this section you will find:

- · Frequently asked questions
- Tips for using Windows 8.1
- Troubleshooting information
- · How to protect yourself while online
- Where to find Acer service center contact information

# FREQUENTLY ASKED QUESTIONS

The following is a list of possible situations that may arise during the use of your computer. Easy solutions are provided for each one.

I turned on the power, but the computer does not start or boot up.

Look at the power indicator:

- If it is not lit, no power is being supplied to the computer. Check the following:
  - If you are using on the battery, it may be low and unable to power the computer. Connect the AC adapter to recharge the battery pack.
  - Make sure that the AC adapter is properly plugged into the computer and to the power outlet.
- If it is lit, check the following:
  - Is a disc in the optical drive? Remove it and press <Ctrl> + <Alt> + <Del> to restart the system.
  - Do you have a USB storage device (USB disk or smartphone) plugged into your computer? Unplug it and press <Ctrl> + <Alt> + <Del> to restart the system.

## Nothing appears on the screen.

The computer's power management system automatically blanks the screen to save power. Press any key to turn the display back on.

If pressing a key does not turn the display back on, three things might be the cause:

- The brightness level might be too low. Press <**Fn>** + <△> (increase) to adjust the brightness level.
- The display device might be set to an external monitor. Press the display toggle hotkey <Fn> + <E> to toggle the display back to the computer.
- If the power LED is flashing, the computer may be in Sleep or Hibernate mode. Press and release the power button to resume.

No audio is heard from the computer.

Check the following:

- The volume may be muted. Look at the volume control (speaker) icon in the taskbar. If it is crossed-out, click the icon and deselect the Mute all option.
- The volume level may be too low. Check the volume from the volume control (speaker) icon in the taskbar. You can also use the volume control buttons to adjust the volume.
- If headphones, earphones or external speakers are connected to the headphone jack on the computer, the internal speakers automatically turn off.

I want to eject the optical drive tray without turning on the power.

There is a mechanical eject hole on the optical drive. Simply insert the tip of a pen or straightened-out paperclip into the hole and push to eject the tray.

## The keyboard does not respond.

Try attaching an external keyboard to a USB port on the computer. If it works, contact your dealer or an authorized service center as the internal keyboard cable may be loose.

## The printer does not work.

Check the following:

- Make sure that the printer is connected to a power outlet and that it is turned on.
- Make sure that the printer cable is connected securely to a USB port and the corresponding port on the printer.

I want to restore my computer to its original settings.

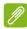

### Note

If your system is the multilingual version, the operating system and language you choose when you first turn on the system will be the only option for future recovery operations.

This recovery process helps you restore the C: drive with the original software content that is installed when you purchased your computer.

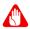

## Warning

Your C: drive will be reformatted and all data will be erased. It is important to back up all data files before using this option.

Before performing a restore operation, please check the BIOS settings.

- 1. Check to see if Acer disk-to-disk recovery is enabled or not.
- 2. Make sure the **D2D Recovery** setting in **Main** is **Enabled**.
- 3. Exit the BIOS utility and save changes. The system will reboot.

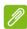

#### Note

To activate the BIOS utility, press <Fn> + <2> when you see the Acer logo during boot up.

For detailed information on the recovery process, <cross-reference to Recovery chapter>.

# Requesting service

International Travelers Warranty (ITW)

Your computer is backed by an International Travelers Warranty (ITW) that gives you security and peace of mind when traveling. An ITW passport came with your computer. This passport contains all you need to know about the ITW program. A list of available, authorized service centers is in this handy booklet. Read this passport thoroughly.

Always have your ITW passport on hand, especially when you travel, to receive the benefits from our support centers. Attach your proof-of-purchase to the ITW passport.

If the country you are traveling in does not have an Acer-authorized ITW service site, you can still get in contact with our offices worldwide. Please visit **www.acer.com**.

## Before you call

Please have the following information available when you call Acer for online service, and please be at your computer when you call. With your support, we can reduce the amount of time a call takes and help solve your problems efficiently. If there are error messages or beeps reported by your computer, write them down as they appear on the screen (or the number and sequence in the case of beeps).

| You are required to provide the following information: |
|--------------------------------------------------------|
| Name:                                                  |
| Address:                                               |
| Telephone number:                                      |
| Machine and model type:                                |
| Serial number:                                         |
| Date of purchase:                                      |
| •                                                      |

# **Tips and hints for using Windows 8**

We know this is a new operating system that will take some getting used to, so we've created a few pointers to help you get started.

# How do I get to Start?

Press the Windows key; tap the Start button on the desktop taskbar; or swipe the right-hand edge of the screen inwards and tap the **Start** charm.

## Where's the Start button?

The Start button will appear in the desktop taskbar. Tapping it will open *Start* where you can launch apps.

## How do I see all of my apps?

Swipe upwards from the bottom of Start.

## Can I make the "All apps" view the default for Start?

Yes, you can, just follow these steps:

- 1. Go to the desktop.
- 2. Tap and hold the taskbar until you see the square outline. Select **Properties** from the menu that opens when you remove your finger.
- 3. From the **Navigation** tab, check *Show the Apps view automatically when I go to Start*.

## What are "Charms?"

Charms allow you to perform useful functions, such as sharing content, turning off your PC or changing settings.

## How do I access the charms?

Swipe the right-hand edge of the screen inwards.

# Can I boot directly to the desktop?

Yes, you can, just follow these steps:

- 1. Go to the desktop.
- 2. Tap and hold the taskbar until you see the square outline. Select **Properties** from the menu that opens when you remove your finger.
- 3. From the **Navigation** tab, check *Go to the desktop instead of Start when I sign in*.

## How do I jump between apps?

Swipe the left-hand edge of the screen inwards to cycle through apps that are currently running.

# How do I turn off my computer?

Swipe the right-hand edge of the screen inwards, tap **Settings** > **Power** and select the action you'd like to take.

## Can I just turn off notifications?

You can turn off notifications during certain hours so that you can leave your computer running, but not be disturbed by notifications.

- 1. Swipe the right-hand edge of the screen inwards and tap **Settings** > **Change PC settings** > **Search & apps** > **Notifications**.
- 2. Move the *Quiet hours* slider to **On** and select times to start and stop disabling notifications.

## How do I unlock my computer?

Swipe the lock screen upwards and tap a user account icon to unlock the computer. If your account has a password set, you will need to enter the password to continue.

Tap and hold the *preview* icon to see the characters you've entered to ensure the password is correct.

## Can I personalize the Lock screen?

You can personalize the lock screen with a different image, to run a slideshow of images, or to show you quick status and notifications to suit your personal needs.

To change the background, swipe the right-hand edge of the screen inwards and tap **Settings** > **Change PC settings** > **PC & devices** > **Lock screen**. From here you can:

- · Select a background image for the lock screen
- Turn the Slide show on or off
- Select lock screen apps.

## How do I set up the lock screen slideshow?

- Swipe the right-hand edge of the screen inwards and tap Settings > Change PC settings > PC & devices > Lock screen.
- 2. Move the slider to **On** and select if the slideshow should be played while the computer is running on battery power.
- 3. Tap **Add a folder** and open the folder you wish to use (your *Pictures* folder will open by default). Tap **Use this folder** > **OK**.
- 4. You can see the list of folders under *Add a folder*. Select a folder name and tap **Remove** to remove the folder from the lock screen slideshow.
- 5. Change the other settings to suit your needs.

# How do I personalize my computer?

You can personalize *Start* with a different background image or by arranging the tiles to suit your personal needs.

To change the background, swipe the right-hand edge of the screen inwards and tap **Settings** > **Change PC settings** > **Personalize**. Tap **Start screen** at the top of the page and select a color and image.

## How do I set the alarm?

Your computer can act as an alarm clock. Start typing 'Alarms' to search for the *Alarms* app.

- 1. Set the time using the sliders on the left-hand side of the screen.
- 2. Select AM or PM.

- 3. Choose which days the alarm should go off.
- 4. Select the notification.
- 5. Save the alarm by tapping the *Save* icon in the upper right-hand corner.

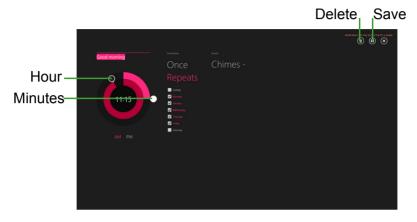

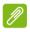

#### **Note**

The alarm will only sound if your computer is awake at the set time.

## How do I move tiles?

Tap and hold a tile to select it, then drag it to the place on *Start* that you want it to appear. Other tiles will be moved to accommodate the tile in its new location.

## Can I arrange tiles in groups?

Yes, you can. Tap and hold a tile until you see the screen dim. When you release the tile, the *Customize* menu appear at the bottom of the screen. You will see *Name group* appear above unnamed groups. You can give the group(s) a name and arrange the tiles within the groups to suit your needs.

## Can I make tiles bigger or smaller?

Swipe upwards from bottom of the screen and tap **Customize**, tap the tile(s) you wish to resize and tap **Resize**. Select a size from the menu that appears.

## How do I close an app?

Swipe the window downwards from the top to the bottom of the screen. You need to swipe the window past the half-way point of the screen

## Can I change the screen resolution?

Swipe the right-hand edge of the screen inwards and tap **Search**, tap the text box to open the onscreen keyboard and start typing 'Control Panel' to display the results; tap **Control Panel** > **Adjust screen resolution**.

## Where are my apps?

Swipe the right-hand edge of the screen inwards and tap **Search**, type the name of the app you would like to open using the pop-up keyboard. Results will be displayed on the left-hand side of the screen.

To view the complete list of apps, swipe upwards from the bottom of the screen and tap **All apps**.

## How do I make an app appear on Start?

If you're in *All apps* and you want to make an app appear on *Start*, Tap and hold a tile until you see the screen dim. When you release the tile, the *Customize* menu appear at the bottom of the screen. Tap **Pin to Start** from the menu that appears at the bottom of the screen.

## How do I remove a tile from Start?

Tap and hold a tile until you see the screen dim. When you release the tile, the *Customize* menu appear at the bottom of the screen. Tap the tile(s) you wish to remove and tap **Unpin from Start** from the menu that appears at the bottom of the screen.

## How do I make an app appear on my taskbar?

If you're in *All apps* and you want to make an app appear on the taskbar, tap and hold a tile until you see the screen dim. When you release the tile, the *Customize* menu appear at the bottom of the screen. Select **Pin to taskbar** from the menu that appears at the bottom of the screen.

## How do I install apps?

You can download Windows Store apps from *Store*. You will need to have a Microsoft ID to purchase and download apps from *Store*.

## I can't find apps like Notepad and Paint! Where are they?

Swipe the right-hand edge of the screen inwards and tap **Search**, type the name of the app you would like to open using the pop-up keyboard. Alternatively, open *All apps* and scroll to 'Windows Accessories' to see the list of legacy programs.

## Can I use more than one app at a time?

- 1. Tap on a tile to open an app from the Start screen.
- 2. Return to the Start screen and repeat the process.
- 3. Swipe right from the left edge of the screen to display the last app that was opened.
- 4. Swipe right from the left edge of the screen until you see a column divider to display both apps simultaneously. Up to three apps may be displayed via three columns at the same time.

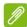

## Note

This function is limited to devices with a screen resolution higher than 1366 x 768 pixels.

## Can I show my desktop apps first?

Yes, you can, just follow these steps:

- 1. Go to the desktop.
- 2. Tap and hold the taskbar until you see the square outline. Select **Properties** from the menu that opens when you remove your finger.
- 3. From the **Navigation** tab, check *List desktop apps first in the Apps view when it's sorted by category.*

# What is a Microsoft ID (account)?

A Microsoft account is an email address and password that you use to sign in to Windows. You can use any email address, but it is best if you choose the one you already use to communicate with friends and sign in to your favorite websites. When you sign in to your PC with a

Microsoft account, you'll connect your PC to the people, files, and devices you care about.

## Do I need one?

You do not need a Microsoft ID to use Windows 8, but it makes life easier because you can sync data across different machines you sign in to using a Microsoft ID.

## How do I get one?

If you've already installed Windows 8 and didn't sign in with a Microsoft account or you don't have a Microsoft account and want to get one, swipe the right-hand edge of the screen inwards and tap Settings > Change PC settings > Accounts > Connect to a Microsoft account, and follow the onscreen instructions.

## How do I add a favorite to Internet Explorer?

Internet Explorer 10 doesn't have traditional favorites, instead you can pin shortcuts to *Start*. Once you have the page open, swipe upwards from the bottom edge of the screen to open the menu at the bottom of the screen. Tap **Pin to Start**.

## How do I check for Windows updates?

Swipe the right-hand edge of the screen inwards and tap **Settings** > **Change PC settings** > **Update & recovery** > **Windows Update**. Tap **Check now**.

## Where can I get more information?

For more information please visit the following pages:

- Windows 8 tutorials: www.acer.com/windows8-tutorial
- Support FAQs: www.acer.com/support

# **Troubleshooting**

This chapter shows you how to deal with common system problems. Read it before calling a technician if a problem occurs. Solutions to more serious problems require opening up the computer. Do not attempt to open the computer yourself; contact your dealer or authorized service center for assistance.

## **Troubleshooting tips**

This computer incorporates an advanced design that delivers onscreen error message reports to help you solve problems.

If the system reports an error message or an error symptom occurs, see "Error messages" below. If the problem cannot be resolved, contact your dealer. See Error messages on page 64.

## **Error messages**

If you receive an error message, note the message and take the corrective action. The following table lists the error messages in alphabetical order together with the recommended course of action.

| Error messages                  | Corrective action                                                                                                   |
|---------------------------------|----------------------------------------------------------------------------------------------------|
| CMOS battery bad                | Contact your dealer or an authorized service center.                                                                |
| CMOS checksum error             | Contact your dealer or an authorized service center.                                                                |
| Disk boot failure               | Insert a system (bootable) disk, then press < Enter> to reboot.                                                     |
| Equipment configuration error   | Press <fn> + &lt;2&gt; (during POST) to enter the BIOS utility, then press Exit in the BIOS utility to reboot.</fn> |
| Hard disk 0 error               | Contact your dealer or an authorized service center.                                                                |
| Hard disk 0 extended type error | Contact your dealer or an authorized service center.                                                                |
| I/O parity error                | Contact your dealer or an authorized service center.                                                                |

| Error messages                          | Corrective action                                                                                                   |
|-----------------------------------------|----------------------------------------------------------------------------------------------------|
| Keyboard error or no keyboard connected | Contact your dealer or an authorized service center.                                                                |
| Keyboard interface error                | Contact your dealer or an authorized service center.                                                                |
| Memory size mismatch                    | Press <fn> + &lt;2&gt; (during POST) to enter the BIOS utility, then press Exit in the BIOS utility to reboot.</fn> |

If you still encounter problems after going through the corrective measures, please contact your dealer or an authorized service center for assistance.

# INTERNET AND ONLINE SECURITY

# First steps on the net

# **Protecting your computer**

It is vital to protect your computer from viruses and attacks over the Internet (see Security on page 70). A comprehensive Internet security program is offered when you first start your computer. You should activate this protection as soon as possible, certainly before you connect to the Internet.

## Choose an Internet Service Provider

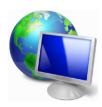

Using the Internet has become a natural part of daily computing. Just a few simple steps can connect you to a vast collection of knowledge and communication tools. To accomplish these steps you should first select an *Internet Service Provider* (ISP), which supplies the connection between your computer and the Internet. You should research the ISPs available in

your region, not forgetting to talk to friends and family about their experiences or to check reviews and consumer reports. The ISP you select will provide instructions on how to connect to the Internet (you may need additional software or a special 'box' that connects to your phone line).

## Connection types

Depending on your computer model, your location and your communication needs, you have several ways to connect to the Internet.

## <u>Dial-up</u>

Some computers include a telephone dial-up ('modem') connector. This allows you to connect to the Internet using your telephone line. With a dial-up connection, you cannot use the modem and the telephone simultaneously on a single phone line. This type of connection is recommended only if you have limited use of the

Internet as the connection speed is low and connection time is typically charged per hour.

## DSL (e.g. ADSL)

DSL (Digital Subscriber Line) is an 'always-on' connection that runs over the phone line. As DSL and phone do not use the same frequencies, you can use your telephone at the same time you are connected to the Internet (this requires a 'micro-filter' on each telephone socket to avoid interference). To be eligible for DSL, you must be located near an DSL-equipped phone exchange (service is sometimes unavailable in rural areas). Connection speeds vary depending on your location, but DSL generally provides very fast and reliable Internet connection. As the connection is always-on, it is generally charged at fixed monthly rates.

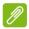

### Note

A DSL connection requires an appropriate modem. A modem is usually provided by the ISP when you register. Many of these modems include an 'router' that provides network and Wi-Fi access.

## Cable

A cable connection provides fast and always-on Internet service via a cable television line. This service is generally available in large cities. You can use your telephone and watch cable TV at the same time you are connected to the Internet.

## 3G (WWAN or 'Wireless Wide-Area Network')

A 3G connection allows you to use cellular networks (such as those used by a mobile phone) to connect to the Internet while away from home. The socket for a SIM card may be built in to your computer, or may require an external device, such as a USB modem or even an appropriately equipped mobile phone.

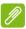

#### Note

If your computer includes a SIM card slot, you require a compatible SIM card and a contract with a cellular provider.

Before using the 3G features, check with your service provider to see if any additional charges will be incurred, especially roaming charges.

## **Network connections**

A LAN (Local Area Network) is a group of computers (for example, within an office building or home) that share a common communications line and resources. When you set up a network, you can share files, peripheral devices (such as a printer) and an Internet connection. You can set up a LAN using wired technologies (such as Ethernet) or wireless technologies (such as Wi-Fi or Bluetooth).

## Wireless networks

A wireless LAN or WLAN is a wireless local area network, which may link two or more computers without using wires. Setting up a wireless network is easy and allows you to share files, peripheral devices and an Internet connection.

## What are benefits of a wireless network?

## Mobility

Wireless LAN systems allow you and other users of your home network to share access to files and devices connected to the network, for example a printer or scanner.

Also you can share an internet connection with other computers in your home.

## Installation speed and simplicity

Installing a wireless LAN system can be fast and easy and eliminates the need to pull cables through walls and ceilings.

## Components of a wireless LAN

To set up your Wireless network at home you need to have the following:

## Access point (router)

Access points (routers) are two-way transceivers that broadcast data into the surrounding environment. Access points act as a mediator between wired and wireless network. Most routers have a built-in DSL modem that will allow you access to a high speed DSL internet connection. The ISP (Internet Service Provider) you have chosen normally supplies a modem/router with the subscription to their

services. Read carefully the documentation supplied with your Access point/router for detailed setup instructions.

## Network cable (RJ45)

A network cable (also called RJ45 cable) is used to connect the host computer to the access point (see illustration below); this type of cable may also be used to connect peripheral devices to the access point.

## Wireless adapter

An internal wireless adapter is normally already installed in your (((;))) computer. A button or controls in Windows allow you to activate or deactivate the adapter.

## Diagram of a working network

- 1. Access point/router
- 2. Desktop computer
- 3. Modem
- 4 Printer
- 5. Portable computer
- 6. PDA/Smartphone
- 7. Network cables (RJ45)

## Turning on/off a wireless network connection

Most computers feature a 'Wi-Fi' button that turns the network connection on or off. If your computer has wireless access, but does not feature a *Communication* button, you may turn your wireless network on or off, or control what is shared over the network with the network management options. Press the Windows key (■) + W, type "HomeGroup" and then click on **HomeGroup**.

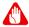

## Warning

Using wireless devices while flying in aircraft is prohibited. Switch off all devices before boarding an aircraft; they may be dangerous to the operation of the aircraft, disrupt communications, and even be illegal.

## **Surf the Net!**

To surf the Internet, you need a program called an Internet browser. *Internet Explorer* provides an easy and secure web browsing experience. As soon as you have your Internet access installed and you are connected, from Start, click the Internet Explorer tile or the icon located on the desktop and take your Internet experience to a new level!

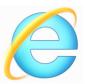

#### Acer website

To get you started why not visit our website, www.acer.com.

Acer is dedicated to provide you with on-going personalied support. Check out our *Support* section to get help tailored to your needs.

**www.acer.com** is your portal to a world of online activities and services: visit us regularly for the latest information and downloads!

## Security

You are probably eager to explore everything the Internet has to offer. In order for you to be safe online, Acer has pre-installed McAfee Internet Security Suiteon your computer.

Norton Internet Security runs quietly in the background to block today's complex threats and protect your identity when you shop, bank, or browse online.

McAfee Internet Security Suite blocks online identity theft, detects and eliminates spyware, removes viruses and Internet worms, protects against hackers.

## **Definitions**

## What is a virus?

Malicious software, typically called 'viruses', are programs designed to infect and damage computers. Most viruses are transmitted over the Internet, emails or malicious Web sites. A typical virus will replicate and pass itself undetected to multiple computers. Other forms of nuisance, such as Trojan horses, worms or spam can infect your

computer in various ways, using up resources or clogging up a network.

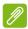

#### Note

Acer guarantees that your computer was 100% virus free at the time of purchase and does not cover damages due to viruses.

## What is spyware?

Spyware refers to generally unwanted programs that are downloaded onto your computer while connected to the Internet, often without you knowing it. Once it has infected your computer, it can snoop on your browsing activity, collect personal information, cause pop-up ads to appear, or even change the configuration of your computer. Spyware consumes resources on your computer; it can slow down your Internet connection or entire computer system, and even cause crashes.

Spyware is sometimes used by unscrupulous companies to monitor and track the sites you visit on the Internet so as to determine your web-surfing habits and display targeted pop-up ads on your screen. However, some kinds of spyware go beyond simple tracking and actually monitor keystrokes and capture passwords, posing a serious security risk.

## What is malware?

Malicious software, also known as *malware*, is software designed to deliberately harm your computer. For example, viruses, worms, and Trojan horses are malicious software. To help protect your computer against malware, make sure it is using up-to-date antivirus and antimalware software.

## What is a personal firewall?

A personal firewall is a software program designed to prevent unauthorized access to or from a private network. It acts as a shield to protect your Internet connection from unwanted connections, some of which may attempt to take control of your computer to install or redistribute viruses or malicious programs. Each connection to your computer is monitored - programs that attempt to receive information without your permission are detected and the firewall will display an alert. You can then decide if you will allow the connection, if the connection is to a program you are currently using then normally you

would allow it (i.e. a game connecting to a multi-player server or an encyclopaedia making a content update).

## How to protect your computer

Cybercrime prevention can be straight-forward - when armed with a little technical advice and common sense, many attacks can be avoided. In general, online criminals are trying to make their money as quickly and easily as possible. The more difficult you make their job, the more likely they are to leave you alone and move on to an easier target. The tips below provide basic information on how you can prevent online fraud.

## Keep your computer current with the latest patches and updates

One of the best ways to keep attackers away from your computer is to apply patches and other software fixes when they become available. By regularly updating your computer, you block attackers from being able to take advantage of software flaws (vulnerabilities) that they could otherwise use to break into your system.

While keeping your computer up-to-date will not protect you from all attacks, it makes it much more difficult for hackers to gain access to your system, blocks many basic and automated attacks completely, and might be enough to discourage less-determined attackers, so they will give up and look for a more vulnerable computer elsewhere.

More recent versions of Microsoft Windows and other popular software can be configured to download and apply updates automatically so that you do not have to remember to check for the latest software. Taking advantage of auto-update features in your software is a great start toward keeping yourself safe online.

## Protect your computer with security software

Several types of security software are necessary for basic online security. Security software essentials include firewall and antivirus programs. A firewall is usually your computer's first line of defense-it controls who and what can communicate with your computer online. You could think of a firewall as a sort of "policeman" that watches all the data attempting to flow in and out of your computer on the Internet, allowing communications that it knows are safe and blocking "bad" traffic such as attacks from ever reaching your computer.

The next line of defense many times is your antivirus software, which monitors all online activities such as email messages and Web browsing and protects an individual from viruses, worms, Trojan horse and other types of malicious programs. Your antivirus and antispyware software should be configured to update itself, and it should do so every time you connect to the Internet.

Integrated security suites such as McAfee Internet Security Suite, which combine firewall, antivirus, antispyware with other features such as antispam and parental controls, have become popular as they offer all the security software needed for online protection in a single package. Many people find using a comprehensive security suite an attractive alternative to installing, configuring and updating several different types of security software.

A complete version of McAfee Internet Security Suite is pre-installed on your Acer system. It includes a free trial subscription to protection updates. Make sure you Activate it!

## Choose strong passwords and keep them safe

Passwords are a fact of life on the Internet today; we use them for everything from ordering flowers and online banking to logging into our favorite airline Web site to see how many miles we have accumulated. The following tips can help make your online experiences secure:

- Selecting a password that cannot be easily guessed is the first step toward keeping passwords secure and out of the wrong hands. Strong passwords have eight characters or more and use a combination of letters, numbers and symbols (e.g., # \$ %!?). Avoid using any of the following as your password: your login name, anything based on your personal information such as your last name, and words that can be found in the dictionary, especially "password." Try to select especially strong, unique passwords for protecting activities like online banking.
- Keep your passwords in a safe place and try not to use the same password for every service you use online.
- Change passwords on a regular basis, at least every 90 days. This
  can limit the damage caused by someone who has already gained
  access to your account. If you notice something suspicious with one

of your online accounts, one of the first steps you can take is to change your password.

## Protect your personal information

Exercise caution when sharing personal information such as your name, home address, phone number, and email address online. To take advantage of many online services, you will inevitably have to provide personal information in order to handle billing and shipping of purchased goods. Since not divulging any personal information is rarely possible, the following list contains some advice for how to share personal information safely online:

- Keep an eye out for phony email messages. Things that indicate a message may be fraudulent are misspellings, poor grammar, odd phrasing, Web site addresses with strange extensions, Web site addresses that are entirely numbers where there are normally words, and anything else out of the ordinary. Additionally, phishing messages will often tell you that you have to act quickly to keep your account open, update your security, or urge you to provide information immediately or else something bad will happen. Don't take the bait.
- Don't respond to email messages that ask for personal information. Legitimate companies will not use email messages to ask for your personal information. When in doubt, contact the company by phone or by typing in the company Web address into your Web browser. Don't click on the links in these messages as they make take you to fraudulent, malicious Web sites.
- Steer clear of fraudulent Web sites used to steal personal information. When visiting a Web site, type the address (URL) directly into the Web browser rather than following a link within an email or instant message. Fraudsters often forge these links to make them look convincing.

A shopping, banking or any other Web site where sensitive information should have an "S" after the letters "http" (i.e. https://www.yourbank.com not http://www.yourbank.com). The "s" stands for secure and should appear when you are in an area requesting you to login or provide other sensitive data. Another sign that you have a secure connection is the small lock icon in the bottom of your web browser (usually the right-hand corner).

- Pay attention to privacy policies on Web sites and in software. It is important to understand how an organization might collect and use your personal information before you share it with them.
- Guard your email address. Spammers and "phishers" sometimes send millions of messages to email addresses that may or may not exist in hopes of finding a potential victim. Responding to these messages or even downloading images ensures you will be added to their lists for more of the same messages in the future. Also be careful when posting your email address online in newsgroups, blogs or online communities.

## Online offers that look too good to be true usually are

The old saying "there's no such thing as a free lunch" still rings true today. Supposedly "free" software such as screen savers or smileys, secret investment tricks sure to make you untold fortunes, and contests that you've surprisingly won without entering are the enticing hooks used by companies to grab your attention.

While you may not directly pay for the software or service with money, the free software or service you asked for may have been bundled with advertising software ("adware") that tracks your behavior and displays unwanted advertisements. You may have to divulge personal information or purchase something else in order to claim your supposed content winnings. If an offer looks so good it's hard to believe, ask for someone else's opinion, read the fine print, or even better, simply ignore it.

## Review bank and credit card statements regularly

The impact of identity theft and online crimes can be greatly reduced if you can catch it shortly after your data is stolen or when the first use of your information is attempted. One of the easiest ways to get the tip-off that something has gone wrong is by reviewing the monthly statements provided by your bank and credit card companies for anything out of the ordinary.

Additionally, many banks and services use fraud prevention systems that call out unusual purchasing behavior (i.e. if you live in Texas and all of the sudden start buying refrigerators in Budapest). In order to confirm these out of the ordinary purchases, they might call you and ask you to confirm them. Don't take these calls lightly; this is your hint

that something bad may have happened and you should take necessary action.

## Protect your computer with Windows security tools

Windows provides a variety of protection applications.

## Windows Updates

If you have an active Internet connection, Windows can check for important updates for your computer and install them automatically. These updates include security patches and program updates that can improve your computing experience and help protect your computer against new viruses and attacks.

## How do I know when my computer is at risk?

If the *Action Center* reports an alert, or if your computer behaves erratically, crashes unexpectedly or if some of your programs do not work correctly, your computer may be infected by malicious software. However, do not blame every computer problem on a virus! If you suspect your computer is infected, the first thing to do is update, if you have not already done so, and run your antivirus and anti-spyware software.

# REGULATIONS AND SAFETY NOTICES

#### **FCC STATEMENT**

This device has been tested and found to comply with the limits for a Class B digital device pursuant to Part 15 of the FCC rules. These limits are designed to provide reasonable protection against harmful interference in a residential installation. This device generates, uses, and can radiate radio frequency energy and, if not installed and used in accordance with the instructions, may cause harmful interference to radio communications.

However, there is no guarantee that interference will not occur in a particular installation. If this device does cause harmful interference to radio or television reception, which can be determined by turning the device off and on, the user is encouraged to try to correct the interference by one or more of the following measures:

- Reorient or relocate the receiving antenna.
- Increase the separation between the device and receiver.
- Connect the device into an outlet on a circuit different from that to which the receiver is connected.
- Consult the dealer or an experienced radio/television technician for help.

#### Notice: Shielded cables

All connections to other computing devices must be made using shielded cables to maintain compliance with FCC regulations.

#### **NOTICE: PERIPHERAL DEVICES**

Only peripherals (input/output devices, terminals, printers, etc.) certified to comply with the Class B limits may be attached to this equipment. Operation with non-certified peripherals is likely to result in interference to radio and TV reception.

Caution: Changes or modifications not expressly approved by the manufacturer could void the user's authority, which is granted by the Federal Communications Commission, to operate this computer.

#### NOTICE FOR CANADA

This Class B digital apparatus complies with Canadian ICES-003.

#### Remarque à l'intention des utilisateurs canadiens

Cet appareil numérique de la classe B est conforme a la norme NMB-003 du Canada.

#### COMPLIANT WITH RUSSIAN REGULATORY CERTIFICATION

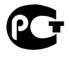

#### MF61

#### LCD PIXEL STATEMENT

The LCD unit is produced with high-precision manufacturing techniques. Nevertheless, some pixels may occasionally misfire or appear as black or red dots. This has no effect on the recorded image and does not constitute a malfunction.

#### RADIO DEVICE REGULATORY NOTICES

Note: Below regulatory information is for models with wireless LAN and / or Bluetooth only.

To prevent radio interference to the licensed service, this device is intended to be operated indoors.

This product complies with the radio frequency and safety standards of any country or region in which it has been approved for wireless use. Depending on configurations, this product may or may not contain wireless radio devices (such as wireless LAN and/or Bluetooth modules). Below information is for products with such devices.

#### **Declaration of Conformity for EU countries**

Hereby, Acer, declares that this computer is in compliance with the essential requirements and other relevant provisions of Directive 1999/5/EC.

#### Wireless operation channels for different domains

| N. America  | 2.412-2.462 GHz | Ch01 through Ch11 |
|-------------|-----------------|-------------------|
| Japan       | 2.412-2.484 GHz | Ch01 through Ch14 |
| Europe ETSI | 2.412-2.472 GHz | Ch01 through Ch13 |

#### France: Restricted wireless frequency bands

Some areas of France have a restricted frequency band. The worst case maximum authorized power indoors is:

- 10 mW for the entire 2.4 GHz band (2400 MHz 2483.5 MHz)
- 100 mW for frequencies between 2446.5 MHz and 2483.5 MHz

Note: Channels 10 through 13 inclusive operate in the band 2446.6 MHz to 2483.5 MHz.

There are few possibilities for outdoor use: On private property or on the private property of public persons, use is subject to a preliminary authorization procedure by the Ministry of Defense, with maximum authorized power of 100 mW in the 2446.5 - 2483.5 MHz band. Use outdoors on public property is not permitted.

In the departments listed below, for the entire 2.4 GHz band:

- Maximum authorized power indoors is 100 mW
- Maximum authorized power outdoors is 10 mW

Departments in which the use of the 2400 - 2483.5 MHz band is permitted with an EIRP of less than 100 mW indoors and less than 10 mW outdoors:

| 01 Ain Orientales | 25 Doubs          | 59 Nord        | 71 Saone et Loire  |
|-------------------|-------------------|----------------|--------------------|
| 02 Aisne          | 26 Drome          | 60 Oise        | 75 Paris           |
| 03 Allier         | 32 Gers           | 61 Orne        | 82 Tarn et Garonne |
| 05 Hautes Alpes   | 36 Indre          | 63 Puy Du Dome | 84 Vaucluse        |
| 08 Ardennes       | 37 Indre et Loire | 64 Pyrenees    | 88 Vosges          |
| 09 Ariege         | 41 Loir et Cher   | Atlantique     | 89 Yonne           |
| 11 Aude           | 45 Loret          | 66 Pyrenees    | 90 Territoire de   |
| 12 Aveyron        | 50 Manche         | 67 Bas Rhin    | Belfort            |
| 16 Charente       | 55 Meuse          | 68 Haut Rhin   | 94 Val de Marne    |
| 24 Dordogne       | 58 Nievre         | 70 Haute Saone |                    |

This requirement is likely to change over time, allowing you to use your wireless LAN card in more areas within France.

Please check with ART for the latest information (www.art-telecom.fr).

Note: Your WLAN Card transmits less than 100 mW, but more than 10 mW.

#### List of national codes

This equipment may be operated in the following countries:

| Country        | ISO 3166      | Country        | ISO 3166      |
|----------------|---------------|----------------|---------------|
|                | 2 letter code |                | 2 letter code |
| Austria        | AT            | Malta          | MT            |
| Belgium        | BE            | Netherlands    | NL            |
| Cyprus         | CY            | Poland         | PL            |
| Czech Republic | CZ            | Portugal       | PT            |
| Denmark        | DK            | Slovakia       | SK            |
| Estonia        | EE            | Slovenia       | SL            |
| Finland        | FI            | Spain          | ES            |
| France         | FR            | Sweden         | SE            |
| Germany        | DE            | United Kingdom | GB            |
| Greece         | GR            | Iceland        | IS            |
| Hungary        | HU            | Liechtenstein  | LI            |
| Ireland        | IE            | Norway         | NO            |
| Italy          | IT            | Switzerland    | CH            |
| Latvia         | LV            | Bulgaria       | BG            |
| Lithuania      | LT            | Romania        | RO            |
| Luxembourg     | LU            | Turkey         | TR            |

#### CANADA — LOW-POWER LICENSE-EXEMPT RADIO COMMUNICATION DEVICES (RSS-210)

#### Exposure of humans to RF fields (RSS-102)

The computer employs low gain integral antennas that do not emit RF field in excess of Health Canada limits for the general population; consult Safety Code 6, obtainable from Health Canada's website at www.hc-sc.gc.ca/rpb.

This device complies with RSS210 of Industry Canada.

This Class B digital apparatus complies with Canadian ICES-003, Issue 4, and RSS-210, No 4 (Dec 2000) and No 5 (Nov 2001).

"To prevent radio interference to the licensed service, this device is intended to be operated indoors and away from windows to provide maximum shielding. Equipment (or its transmit antenna) that is installed outdoors is subject to licensing."

Cet appareil numérique de la classe B est conforme à la norme NMB-003, No. 4, et CNR-210, No 4 (Dec 2000) et No 5 (Nov 2001).

« Pour empêcher que cet appareil cause du brouillage au service faisant l'objet d'une licence, il doit être utilisé a l'intérieur et devrait être placé loin des fenêtres afin de fournir un écran de blindage maximal. Si le matériel (ou son antenne d'émission) est installé à l'extérieur, il doit faire l'objet d'une licence.

Caution: When using IEEE 802.11a wireless LAN, this product is restricted to indoor use due to its operation in the 5.15- to 5.25-GHz frequency range. Industry Canada requires this product to be used indoors for the frequency range of 5.15 GHz to 5.25 GHz to reduce the potential for harmful interference to co-channel mobile satellite systems. High power radar is allocated as the primary user of the 5.25 to 5.35 GHz and 5.65 to 5.85-GHz bands. These radar stations can cause interference with and/or damage to this device.

The maximum allowed antenna gain for use with this device is 6 dBi in order to comply with the E.I.R.P limit for the 5.25- to 5.35 and 5.725 to 5.85 GHz frequency range in point-to-point operation.